## 使用 **VPN** 服务访问校内资源连接说明(**Xp**)

按照以下步骤配置 Windows XP 计算机, 使其成为 L2TP 客户端, 成功访问 校内资源。

1、进入 Windows XP 的"开始" 设置 "控制面板",选择"切换到分类视 图"。

- 2、选择"网络和 Internet 连接"。
- 3、选择"创建一个到您的工作位置的网络连接"。

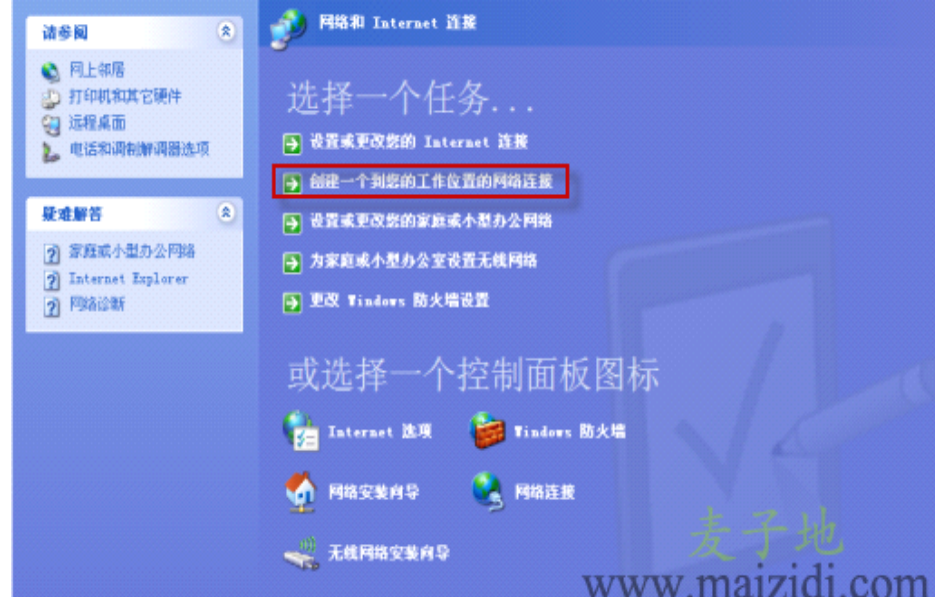

4、选择"虚拟专用网络连接(V)",单击"下一步"。

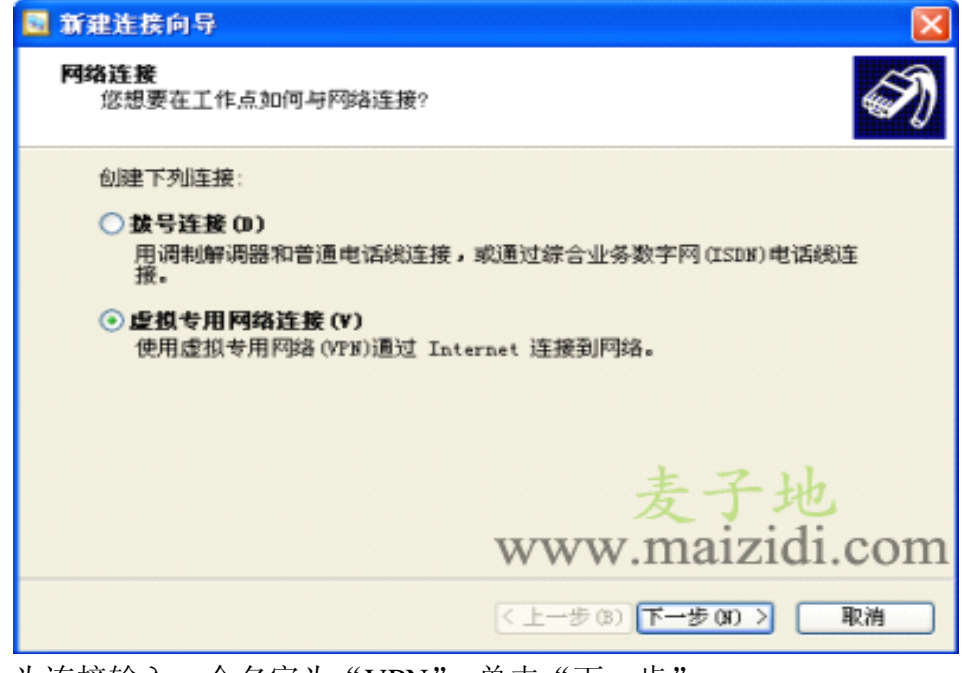

5、为连接输入一个名字为"VPN",单击"下一步"。

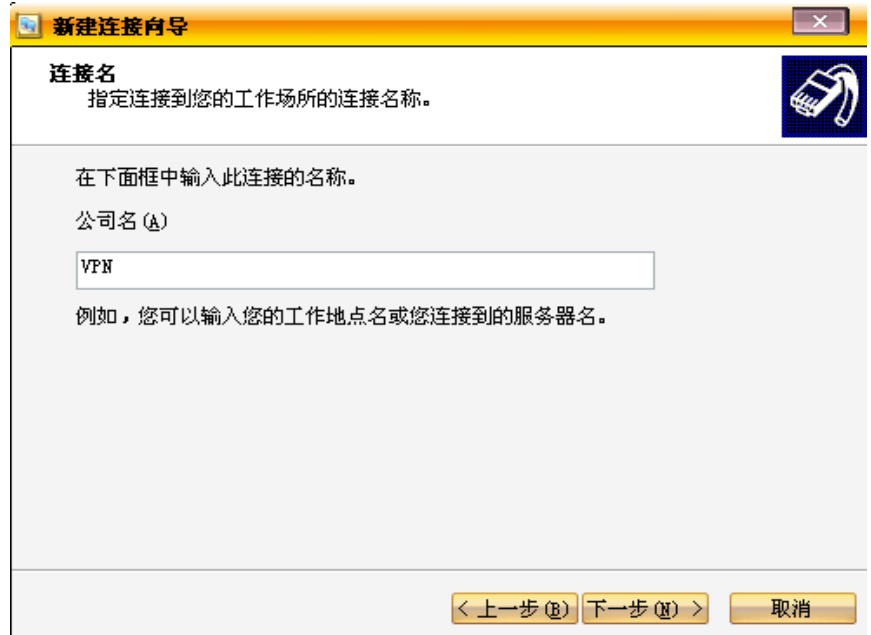

6、选择"不拨此初始连接",单击"下一步"。

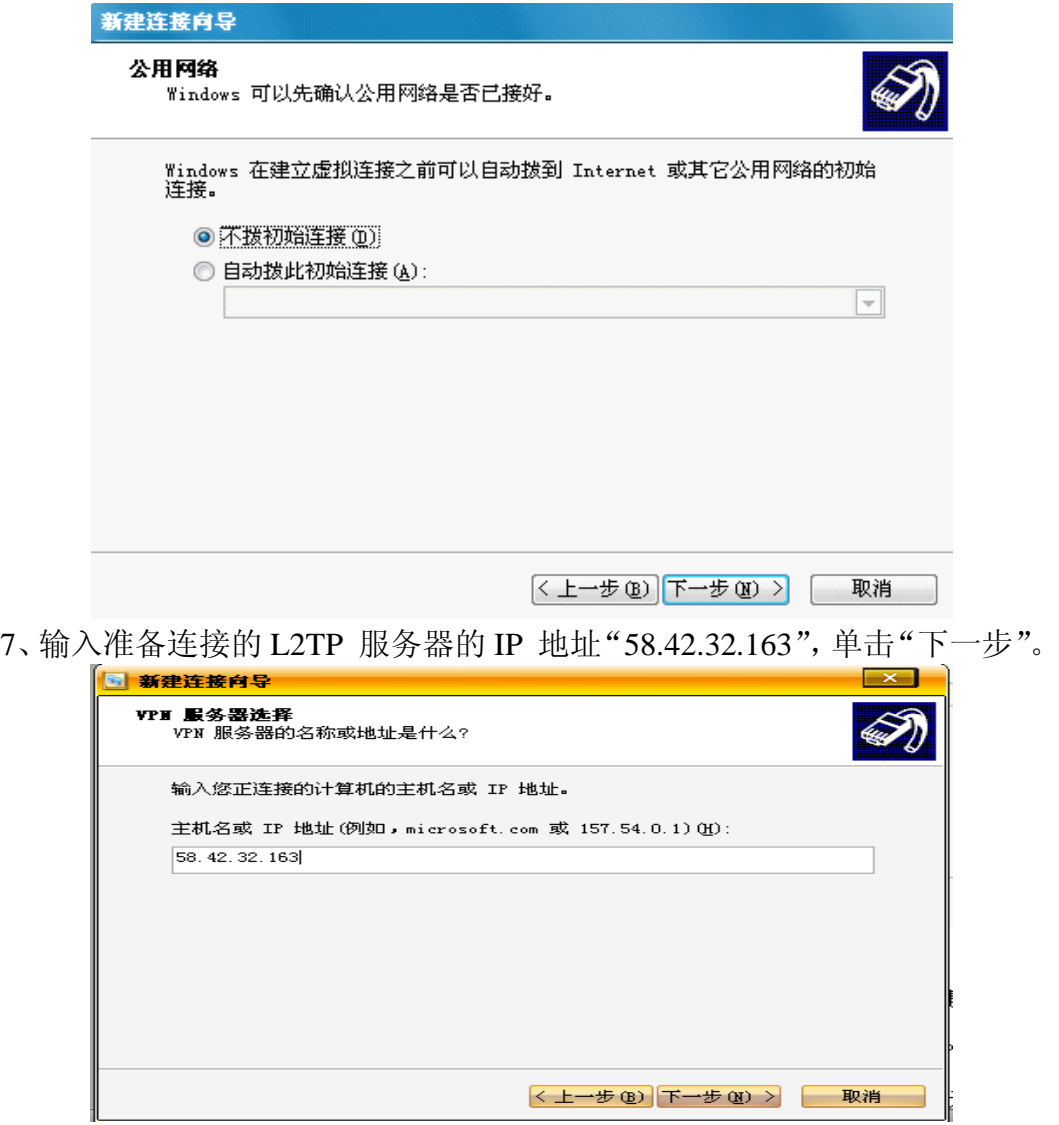

8、勾选"在我的桌面上添加一个到此连接的快捷方式"。

9、单击"完成",在桌面上可以看到一个 VPN 连接的快捷方式图标 10、双击该图标,在登录界面,单击"属性"。

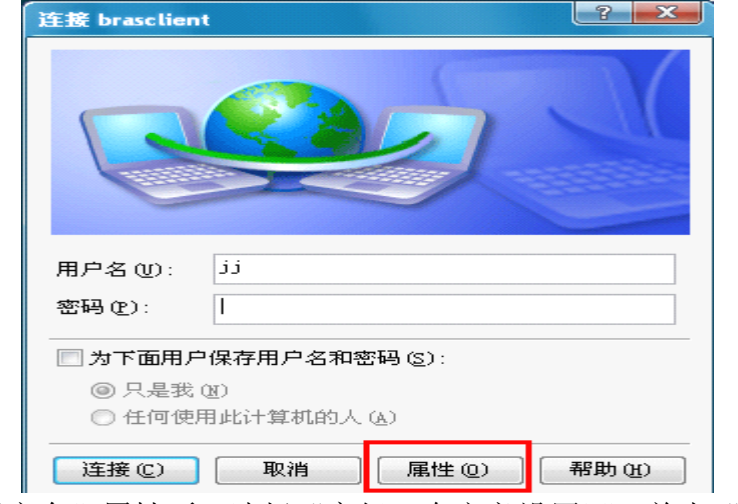

11、选择"安全"属性页,选择"高级(自定义设置)",单击"设置"。

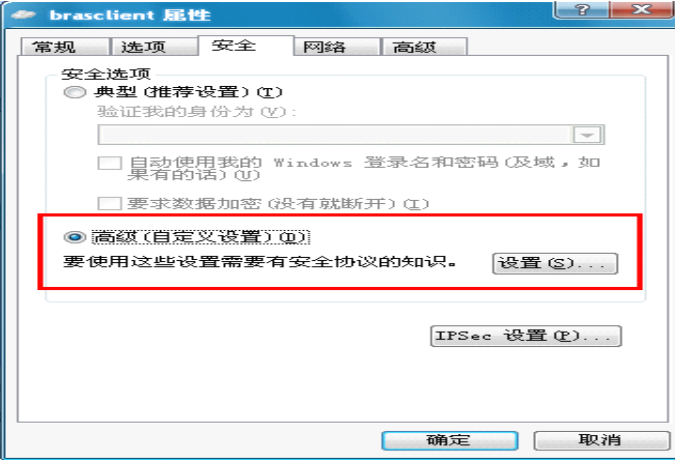

12、在"数据加密"中选择"可选加密(没有加密也可以连接)"。

13、在"允许这些协议"选中"不加密的密码(PAP)"、"质询握手身份验 证协议(CHAP)"、"Microsoft CHAP(MS-CHAP)",单击"确定"。

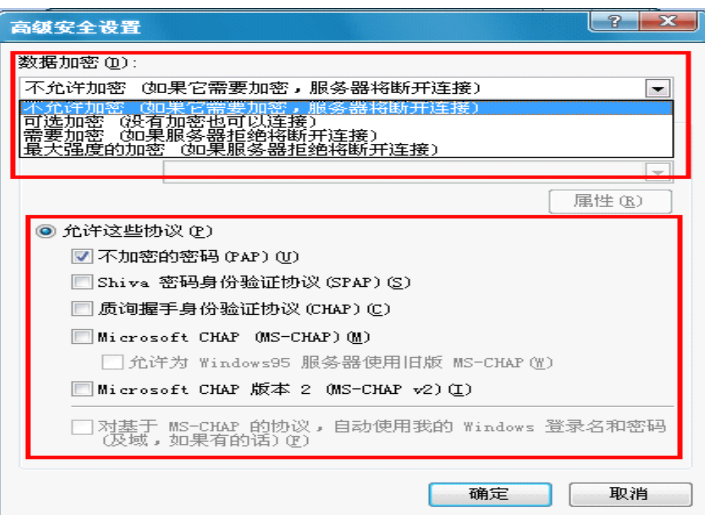

14、选择"网络"属性页面,在"VPN 类型"选择"L2TP IPSec VPN"。 15、确认"Internet 协议(TCP/IP)"被选中。

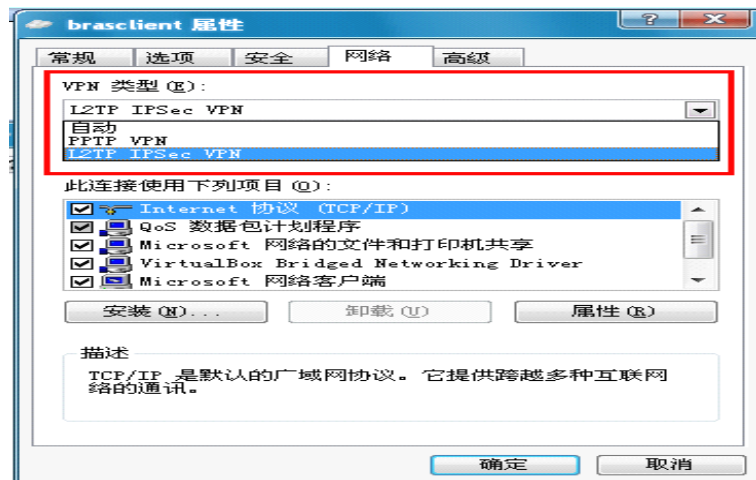

16、确认"NWLink IPX/SPX/NetBIOS Compatible Transport Prococol"、"微 软网络文件和打印共享"、"微软网络客户"协议没有被选中。

17、单击"确定",保存所做的修改。

18、双击桌面"VPN"图标,输入用户名和密码(为校园网锐捷认证客户端 用户名和密码),进行连接。

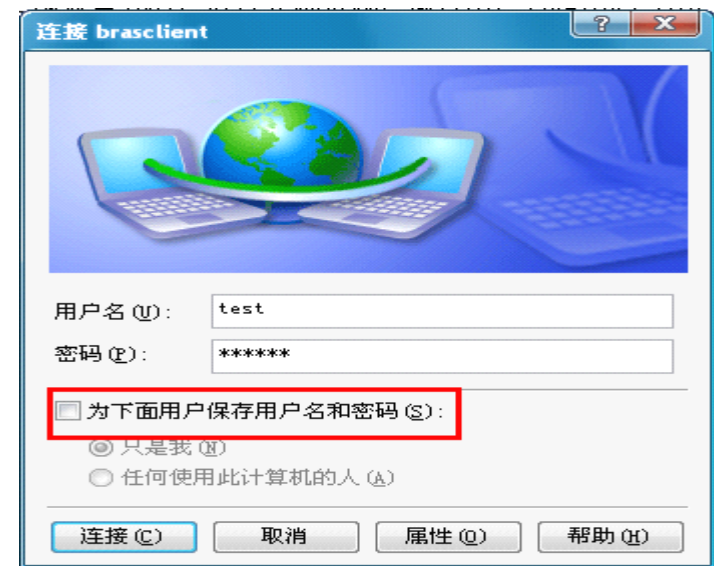

可能出现以下三种情况:

(1) 显示连接成功,双击桌面图标 , 点击"属性",选择"网络", 双击"Internet 协议(TCP/IP)",在"使用下面的 DNS 服务器地址"中的"首选 DNS 服务器"中填入"222.19.141.98"。

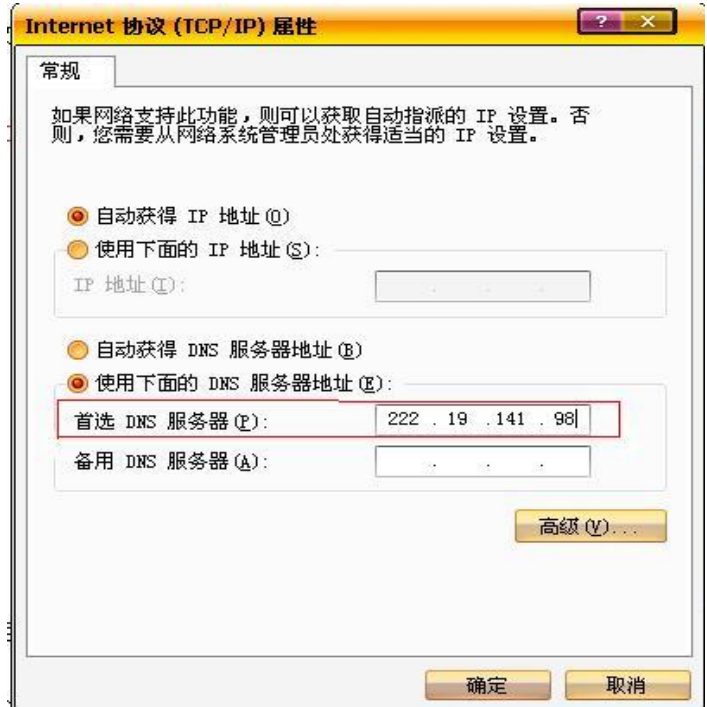

(2)出现错误"691",再连接一次,则显示"连接成功",再按照上一步设 置 DNS 地址 (222.19.141.98), 即可快速访问校内资源。

(3)出现错误"789"或"781",则需修改注册表,具体步骤如下:

1) 进入 Windows XP 的"开始" "运行"里面输入"Regedit", 打开"注 册表编辑器",按照目录,找到"HKEY\_Local\_Machine \ System \ CurrentControl Set \ Services \ RasMan \Parameters

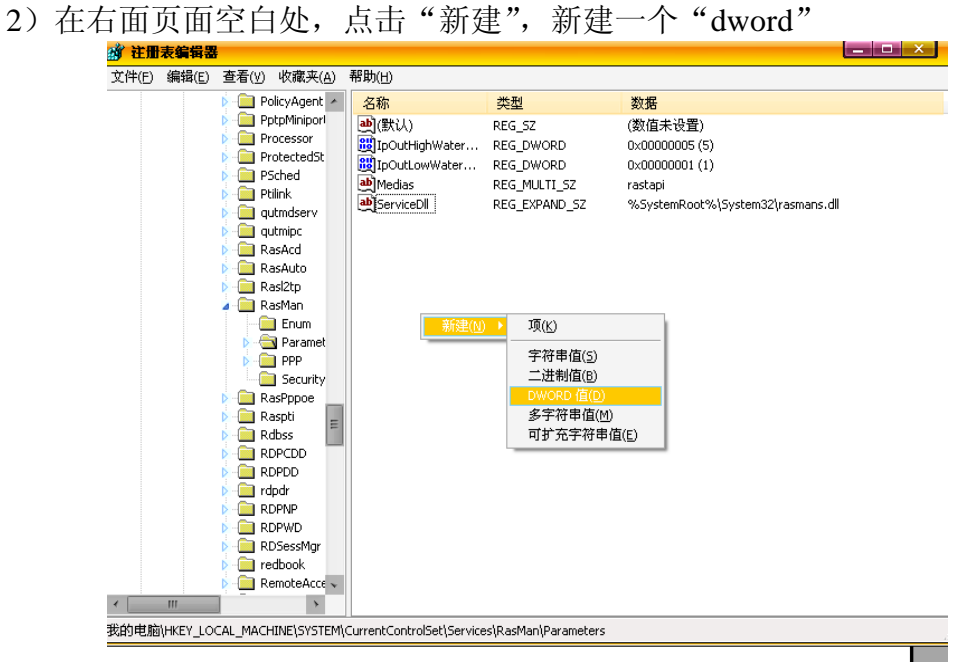

重命名为"ProhibitIPSec":

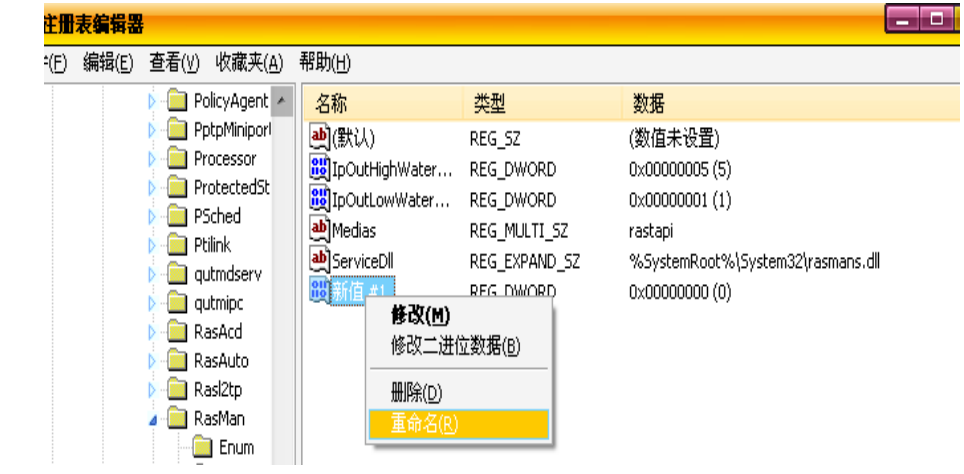

## 设置其值为"1":

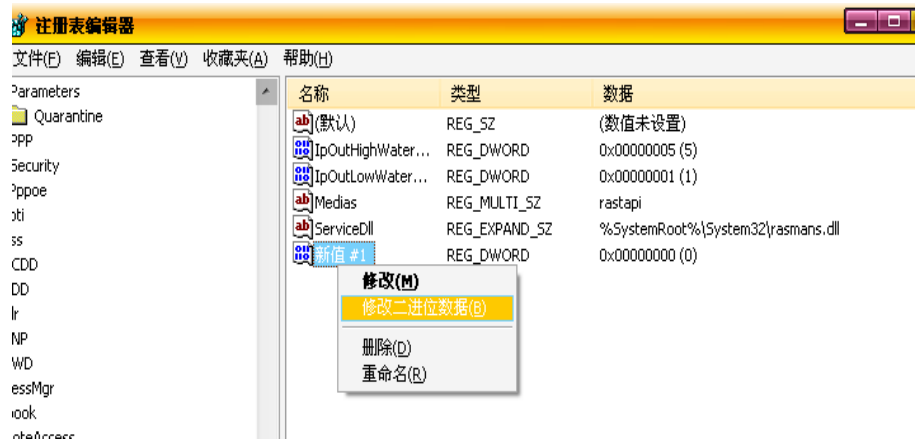

 $\overline{\phantom{a}}$ 

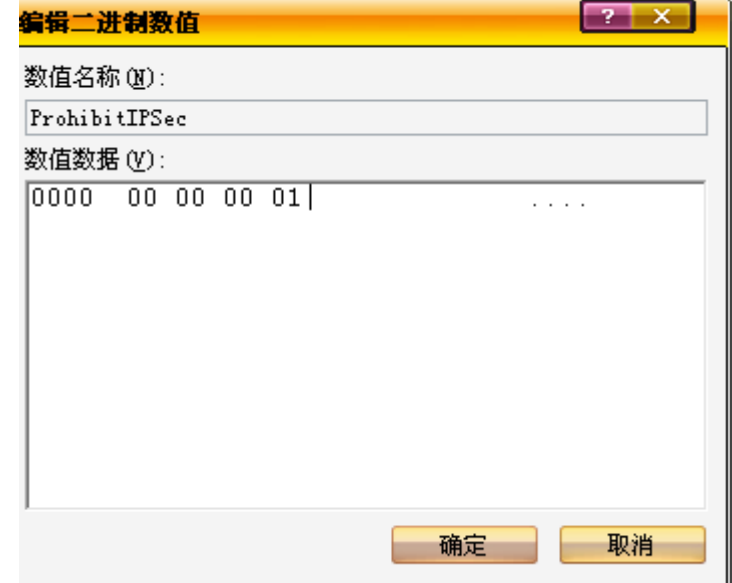

3)保存所做的修改,重新启动电脑以使改动生效。

咨询电话:8929530